# **UVAFinance**

## Costing Allocation for Hire, Add Job, Change Job **Quick Reference Guide**

### Hire, Add Job, Change Job - Overview

Hire, Add Job, and Change Job are all Workday HCM (Human Capital Management) processes that trigger actions for Payroll Costing Managers. This Quick Reference Guide (QRG) will walk through what the Payroll Costing Manager will do upon receipt of the item in their "My Tasks" inbox in Workday.

#### Hire, Add Job, Change Job

On the Workday Home screen:

1) Navigate to your My Tasks inbox. Click the My Tasks icon in the upper right-hand corner of the Home Screen.

#### In the Inbox:

2) Select the Inbox message pertaining to the Hire, Add Job, or Change Job. The message will open in the right-hand pane of your inbox. For each of these business processes, the appearance of the message is identical, except for the task name.

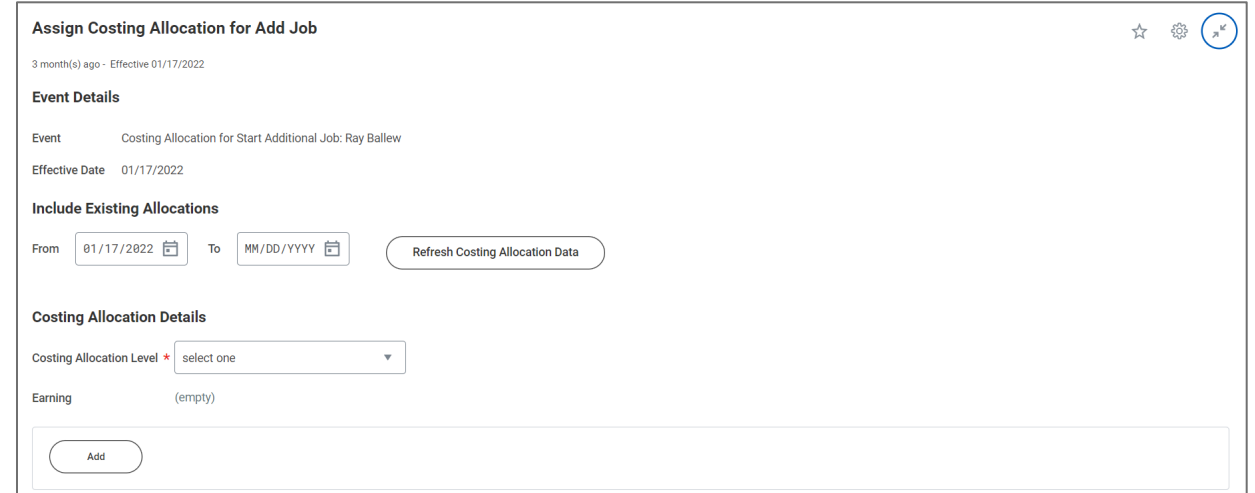

#### Under Include Existing Allocations:

3) (Optional) Enter From and To dates and click Refresh Costing Allocation Data. This step is only applicable if the task is for Change Job and you want to bring forward previous/existing costing allocation(s) to copy.

#### Under Costing Allocation Details:

- 4) Costing Allocation Level (required): Select Worker and Position from the drop-down menu.
- 5) Click Add button.

# **UVAFinance**

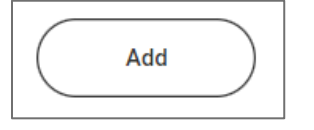

- 6) Modify/enter Start Date and End Date, if required. Start Date will default to the effective date of the business process. End Date is optional unless using a Grant Worktag or creating multiple consecutive costing allocations.
- 7) Add Costing Allocation Attachments, if applicable.

Select the ( $\geq$ ) icon to enable attachment of any relevant documents. Drag and drop the file to the field or select "Select files" to navigate local documents.

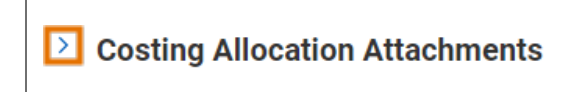

In the table:

- 8) Enter costing allocation worktags and distribution percent:
	- Costing Company Must be updated if the worker's pay is being allocated to another Company's FDM string (e.g., if a Rector and Visitors employee is being funded by the Medical Center or University Physicians Group).
	- Select desired Gift, Grant, Designated or Project required if Rector & Visitors or Wise is selected as Costing Company (or is the Worker's Company). These are driver worktags, therefore may populate related worktags (e.g., Fund, Cost Center, or Function).
	- Cost Center If a Gift, Grant, Designated, or Project is selected and no Cost Center automatically populates, manually enter the impacted cost center.
	- Function If a Gift, Grant, Designated, or Project is selected and no Function automatically populates, manually enter the applicable Function.
	- Program, if desired.
	- Optional Worktags (e.g., Activity, Assignee, Location, Business Unit, etc.), if desired.
		- Distribution Percent The Distribution Percent field is used to identify how much of each line will be applied toward the final costing allocation. The distribution percent total must add up to 100% and must be entered in percentages.

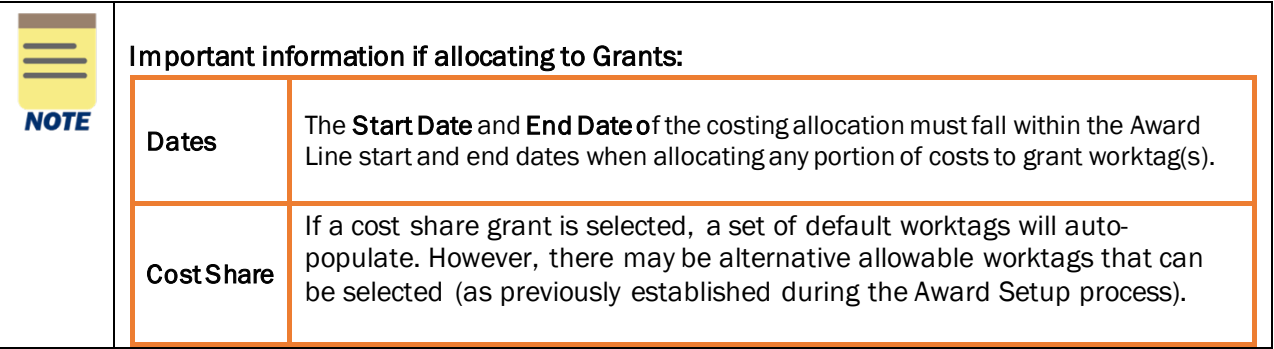

### **CONTRACTE Strategic**<br> **CONTRACTE Strategic**<br>
Transformation **UVAFinance**

# Costing Allocation for Hire, Add Job, Change Job

**Quick Reference Guide** 

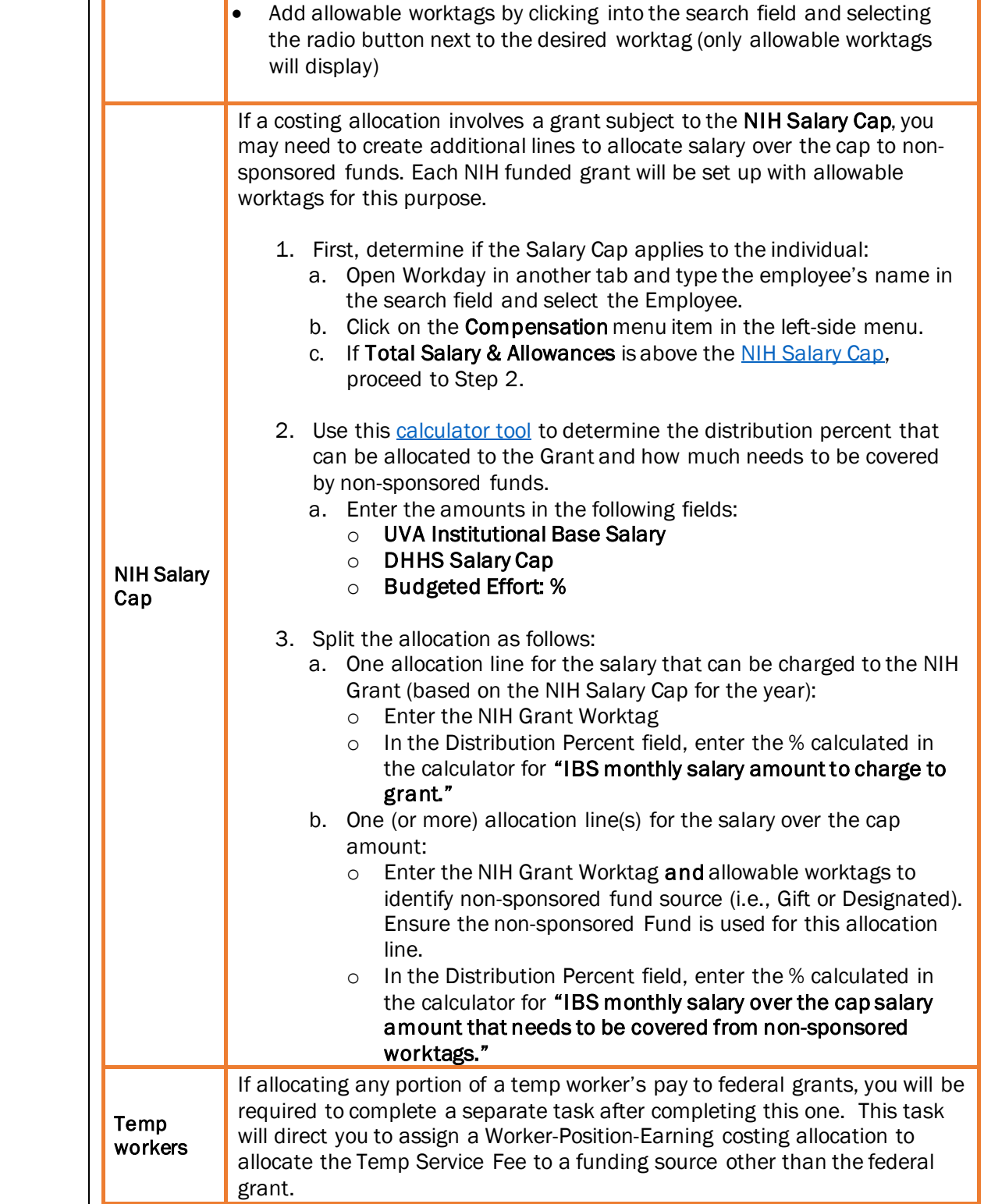

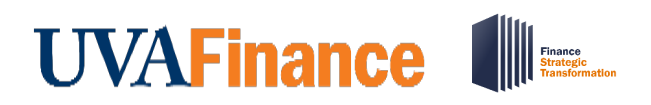

- 9) Add new row(s) to split the distribution percent/amount between more than one set of worktags, if desired:
	- a. Select the plus button to add new row(s) and allocate costs to worktags

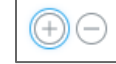

- b. Enter costing worktags as in Step 9.
- c. Enter Distribution Percent In allocations where the distribution is split, each line must have a percentage and amount identified. The distribution percent fields must total 100% and the amount fields must add up to the total amount of the Period Activity Pay.
- 10) Enter Comment (required) for costing allocation.
- 11) Click the Submit button to submit the Costing Allocation.

You have successfully completed this task!